**For Coordinators collecting paper Exit Forms and exiting Members on their behalf in the Portal**

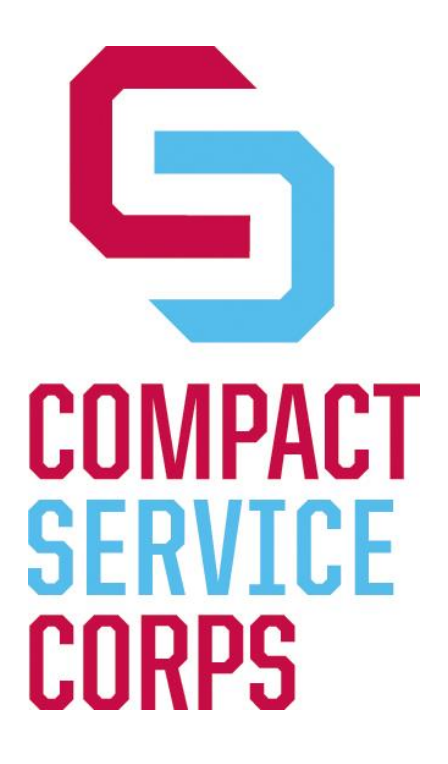

# **Step-by-Step Manual Exiting Members**

## **Process for Exiting Members & Guide to entering data in Portal**

## **Please follow these instructions carefully.**

## **Process for Exiting Compact Service Corps Members**

- Member gives copy of Site Supervisor Evaluation Letter to Site Supervisor
- Member takes online Member Survey. Print out "Thank You" page Coordinator puts copy in file.
- Member completes paper Exit Form, and Coordinator exits Member on their behalf in the Portal (part I). Coordinator completes back side of Exit Form.
- Coordinator completes Coordinator Evaluation Form.
- **EXITING POLICY – Members MUST be exited in the Portal no later than 30 days past their last date of service.** What procedures have you put in place so your program is in compliance?

#### **Step 1: Review Member's record in [www.americorpscompact.org](http://www.americorpscompact.org/)**

Go to: www.americorpscompact.org Find your Member.

Make sure all time logs between the Member's start date and last date of service have been approved. For months the Member did not serve any hours (between start date and last date of service), please enter time logs with 0 hours recorded. If the Member did not serve any hours, enter time logs with 0 hours recorded from start date to exit date.

If all time logs have not yet been approved, please contact csc@ccmountainwest.org, as you cannot exit your Member until their record is complete.

#### **Step 2: Enter Exit Information in www.americorpscompact.org**

Under "Last Date of Service," enter the last date the Member recorded hours on their last time log.

Under "Exit Form," choose "Member Signed Exit Form" or "Completed Exit Form on Behalf of Member."

Click on the "Save" button.

Under "Award," choose Yes or No for exiting with full award or no award. Click on the "Save" button.

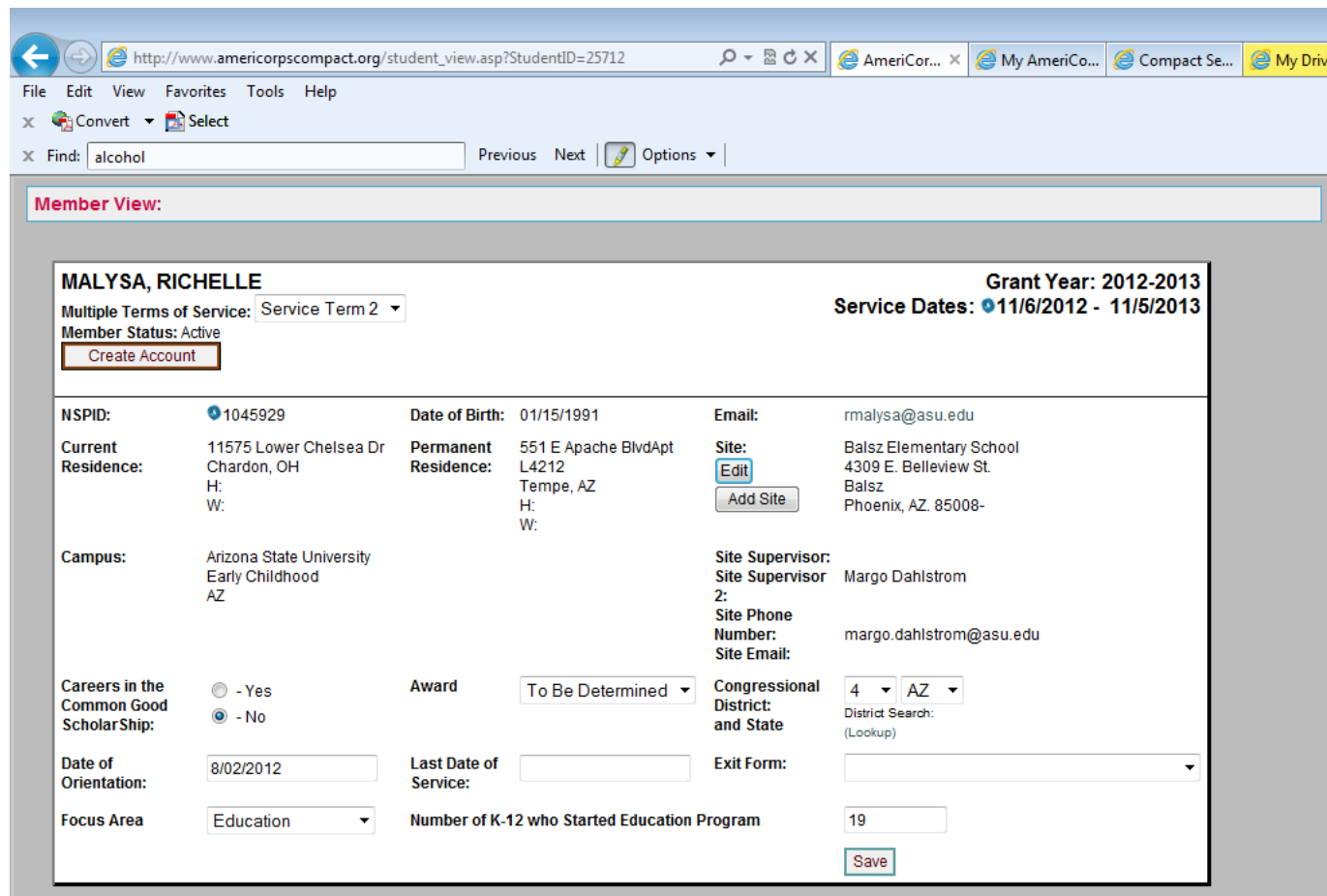

## **Step 3: Login to the Portal**

Go to: https://egrants.cns.gov/espan/main/login.jsp

Login using the eGrants User Name and Password you created. When exiting 12-13 Members, you will need to use your Regis Portal Account. When exiting 13-14 Members (and future Members), you will need to use your University of Denver Portal Account.

Under "View My AmeriCorps Portal," click on the link to "Portal Home."

### **Step 4: Find Your Member**

Under "Portal Home," click on the link to "Manage Members." Enter the Member's first name in the field "First Name." Enter the Member's last name in the field "Last Name."

Click on the "Submit" button.

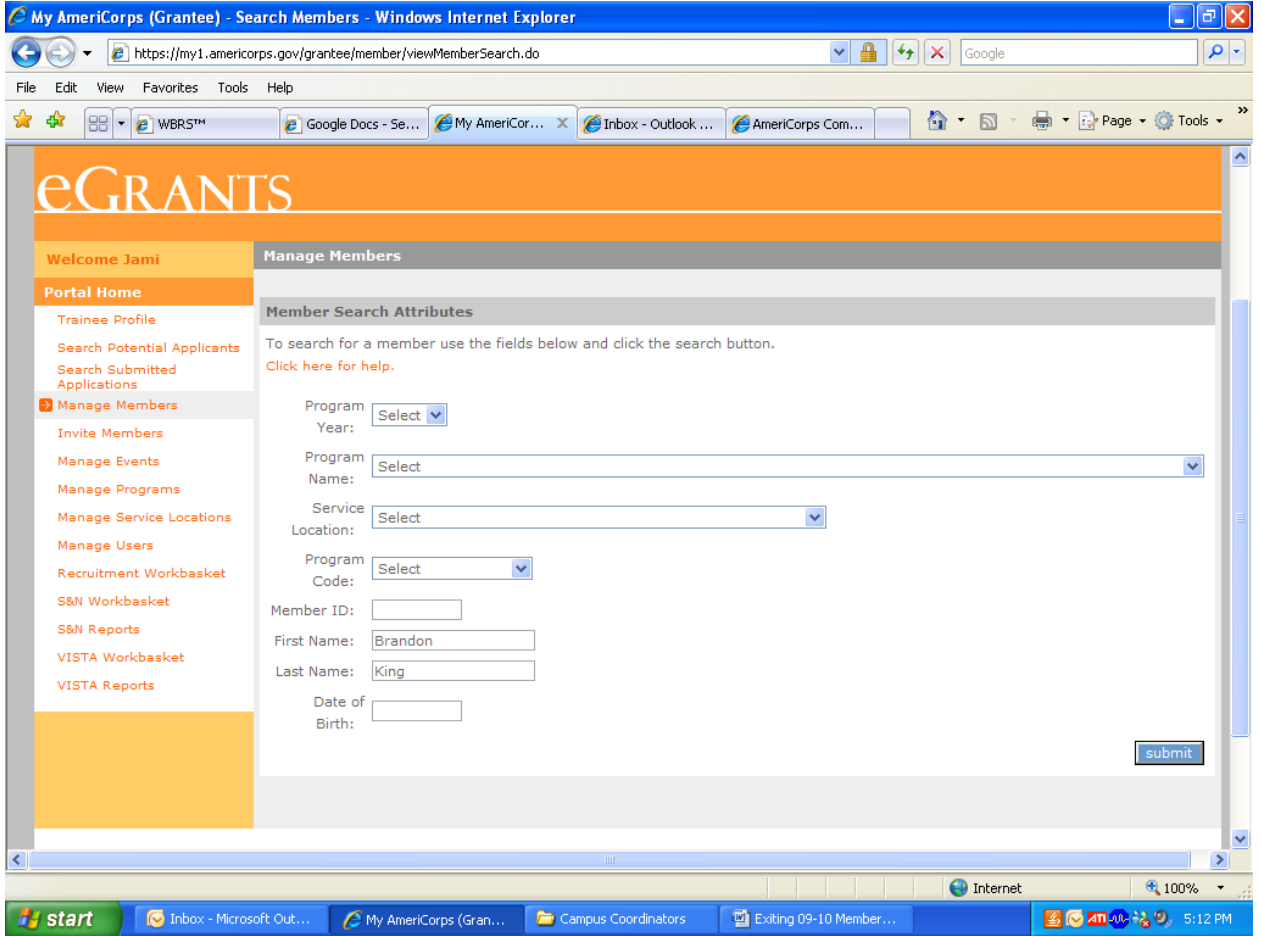

Click on the Member's name to open their record.

## **Step 5: Start Exiting Process**

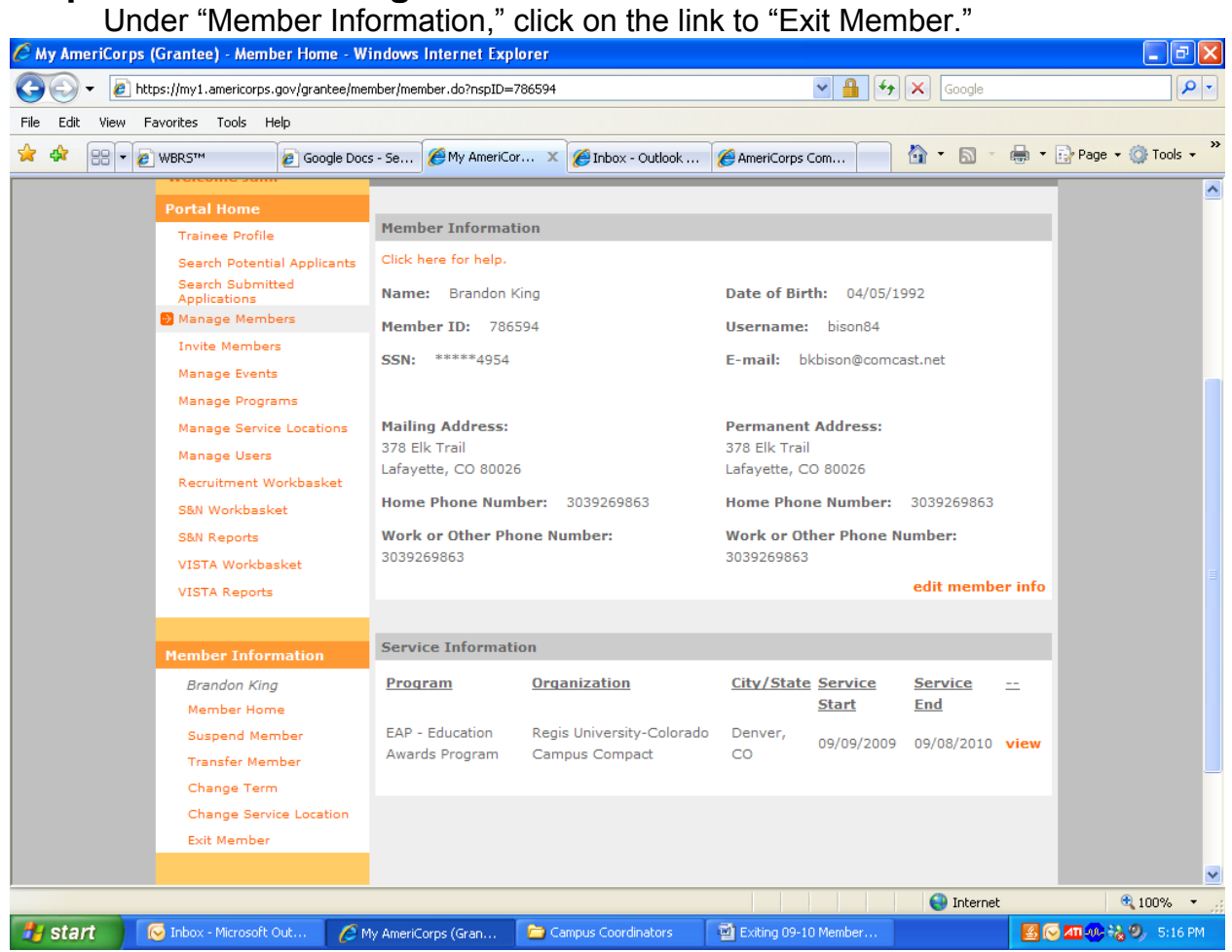

## **Step 6: Enter Exit Form Information\***

#### **(\*NOTE: if you cannot enter data in the fields, please read...**

The Portal is designed to automatically send out an email to your Members 30 days before their contract end date to complete the Exit Form online.

If the fields are "grayed" out, meaning you cannot enter data, then your Member has already completed Step 6. **DO NOT fill in Service Information, where it asks for you to enter the number of hours and the Exit Date.**

In this case, please skip to Step 7. And you DO NOT need to collect a paper Exit Form for this Member's file**.)**

Enter new address, if the Member has changed their mailing address.

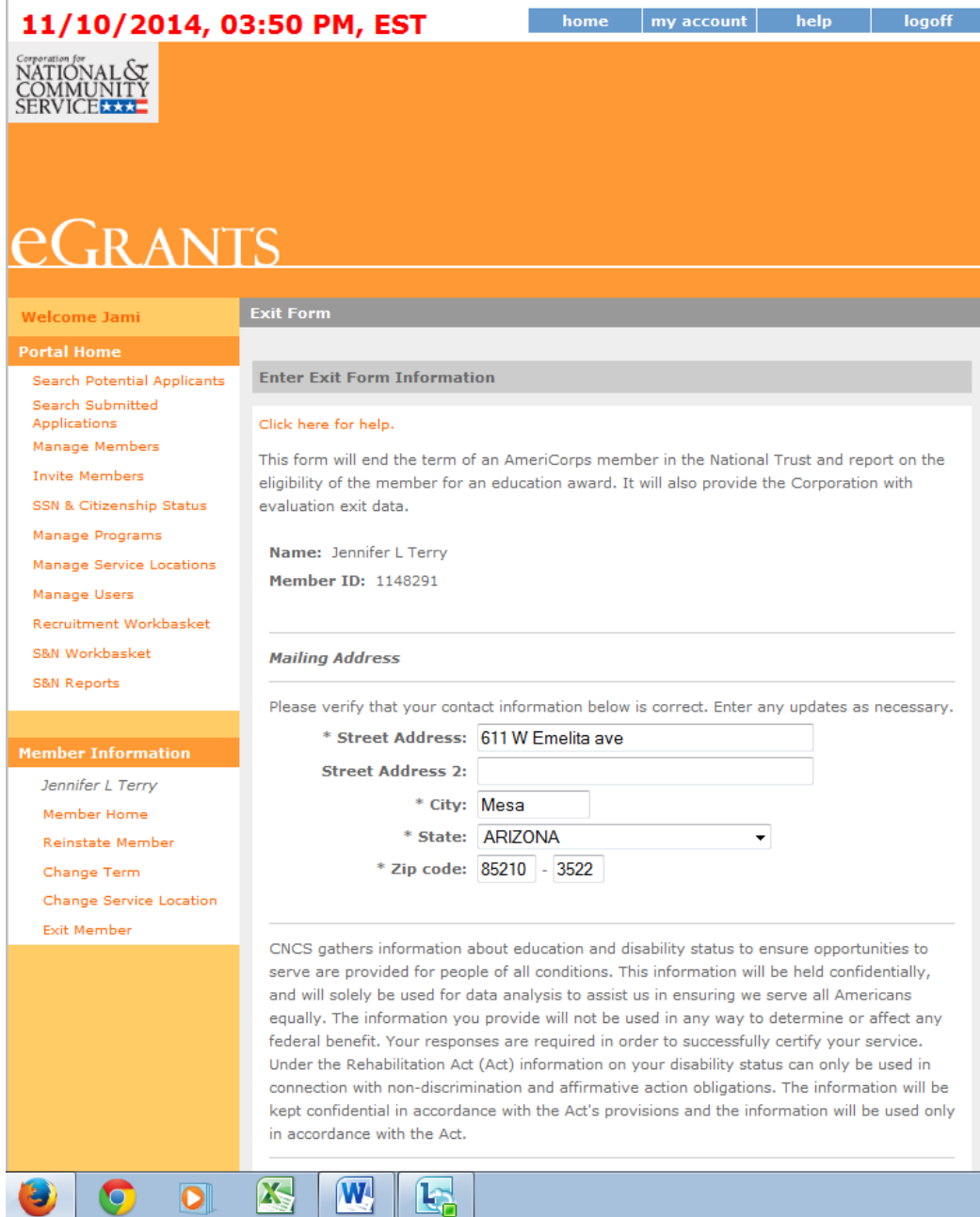

## **Step 6 con't: Enter Exit Form Information**

Choose the highest level of education the Member has completed. Choose "Yes" or "No" if the Member wants to share their contact information. Choose the post-service opportunities the Member is interested in receiving

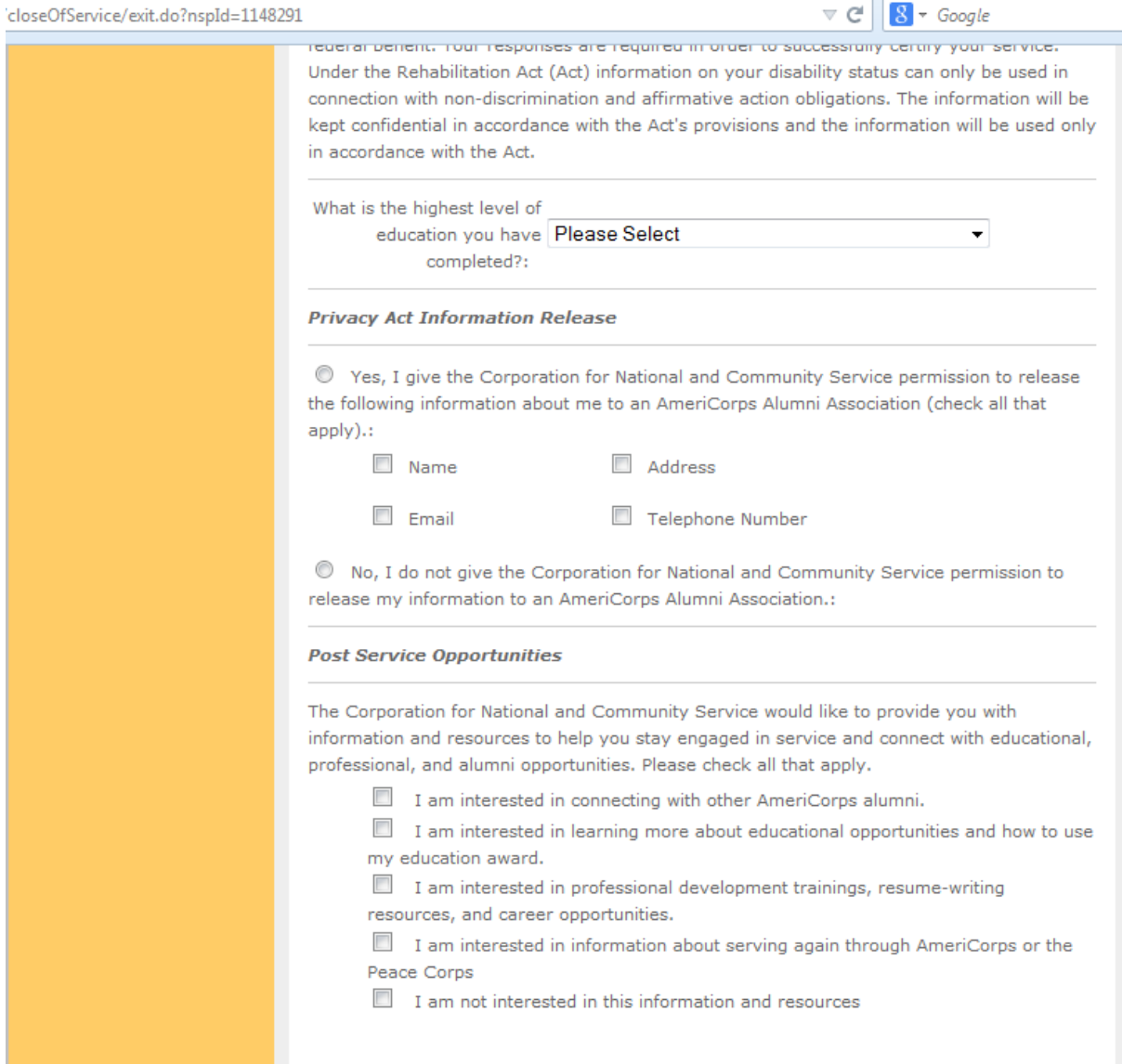

### **Step 6 con't: Enter Exit Form Information**

Certify the Member's service, and click on the button "Submit." If the Member signed the Exit Form, you will check the first three boxes.

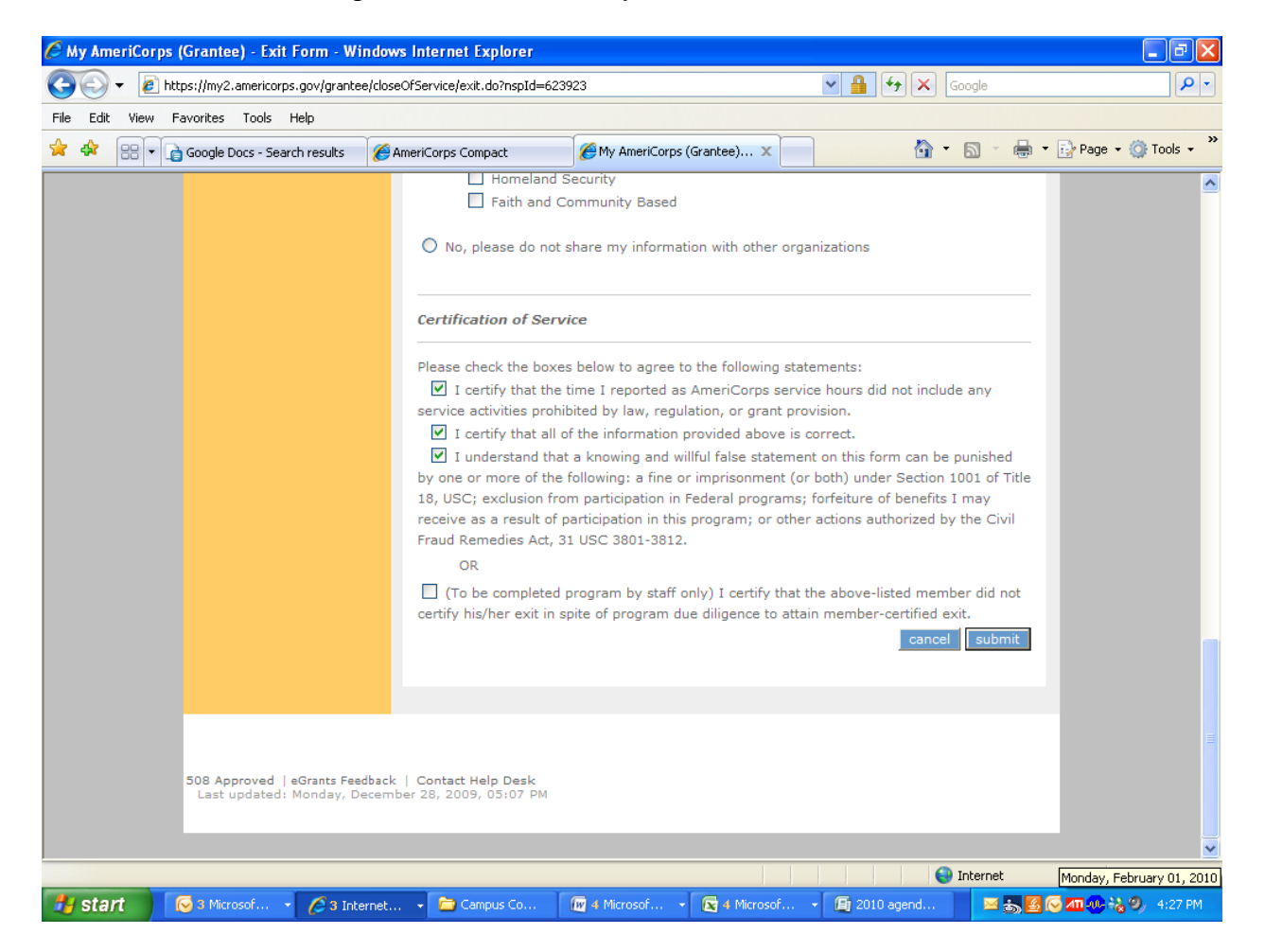

#### **Step 6 con't: Enter Exit Form Information**

If the Member did NOT sign the Exit Form, you will check the last box: "I certify that the above-listed Member did not certify his/her exit in spite of program due diligence to attain member-certified exit."

Another window will pop-up asking if you have enough documentation to show due diligence\*\*\*. Choose the button "OK."

\*\*\***Due diligence**: If the Member is eligible for full award, and you were not able to collect the Member's signature on the Exit Form, then the Member will be allowed to exit with full award only if you can show that 1. The Member completed the exiting process (gave the Evaluation Letter to their Site Supervisor, and took the Member Survey), and 2. You have communicated on numerous occassions with the Member to submit a signed Exit Form.

If the Member is exiting with no award, due diligence could be in the form of communication on several occasions with the Member to bring their term of service current by turning in monthly time logs, and showing no response from the Member. The file should also include a final email to the Member, giving them a date by which to communicate with you regarding their term of service, and letting the Member know they will be exited with no award should they miss the deadline. As well, some Coordinators send blank Exit Forms to their Members and ask them to sign and return the form – that would also be considered due diligence.

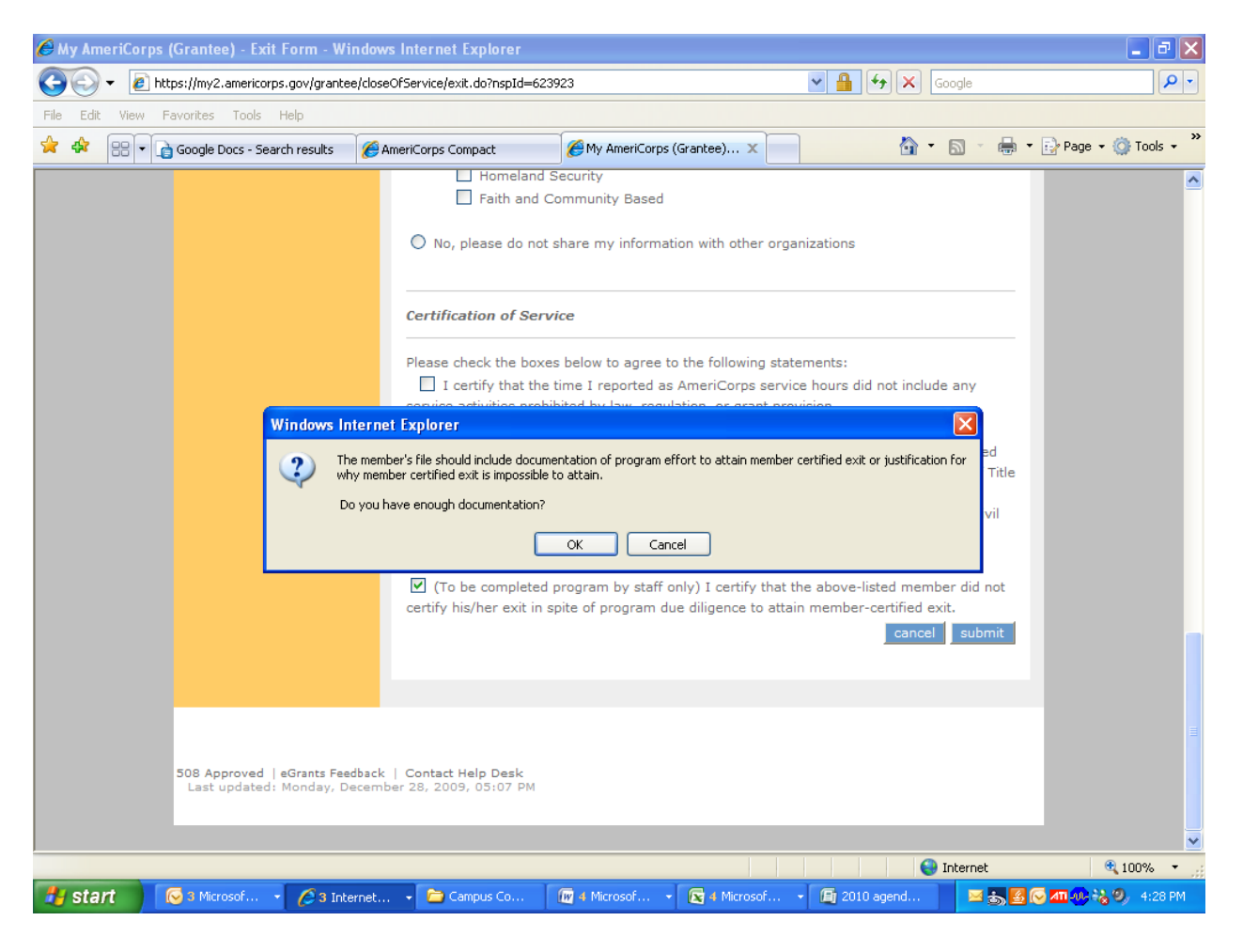

#### **Step 7: Email csc@ccmountainwest.org**

- Send notification that the Member is ready to exit, and identify the Member's exit date\*\*.
- Once you have completed the first part of the Exit Form online, CSC will approve your Member's exit. You will receive an email confirmation from Compact Service Corps once the Member's exit has been approved. Please mail the exited file to the Compact Service Corps office, but do so **only after you've received the email confirmation that your Member has been exited**.
- **\*\*Exit date** the policy is that Members must be exited in the Portal within 30 days of their last date of service. Note that a Member's exit date cannot be a date past their contract end date.

When exiting in compliance (no more than 30 days past the Member's last date of service), exit date  $=$  last date of service.

When exiting out of compliance (past 30 days from the Member's last date of service), exit date  $= 25$  days back from the day you let CSC know the Member is ready to exit.

If the Member is exiting with no award, the exit date can be one of two suggestions:

- The date when the Member let you know he/she was no longer participating.
- The date by which you gave the Member to communicate with you before exiting him/her with no award.